# **GUIA PRÁTICO PARA O**  USUÁRIO

### SUMÁRIO

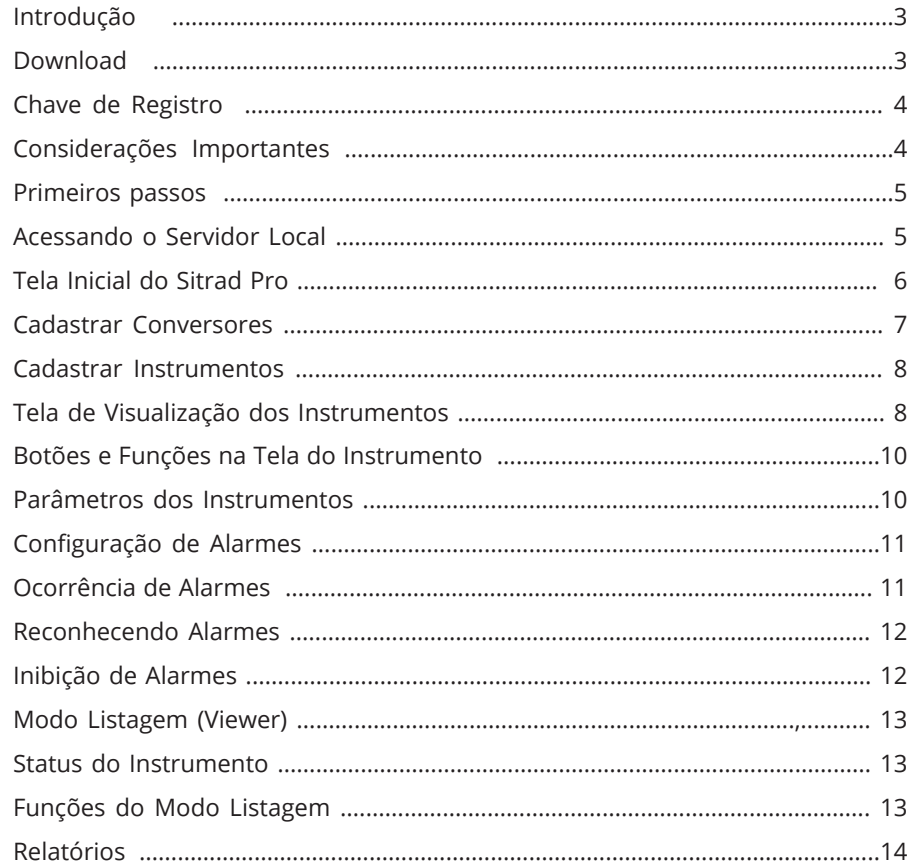

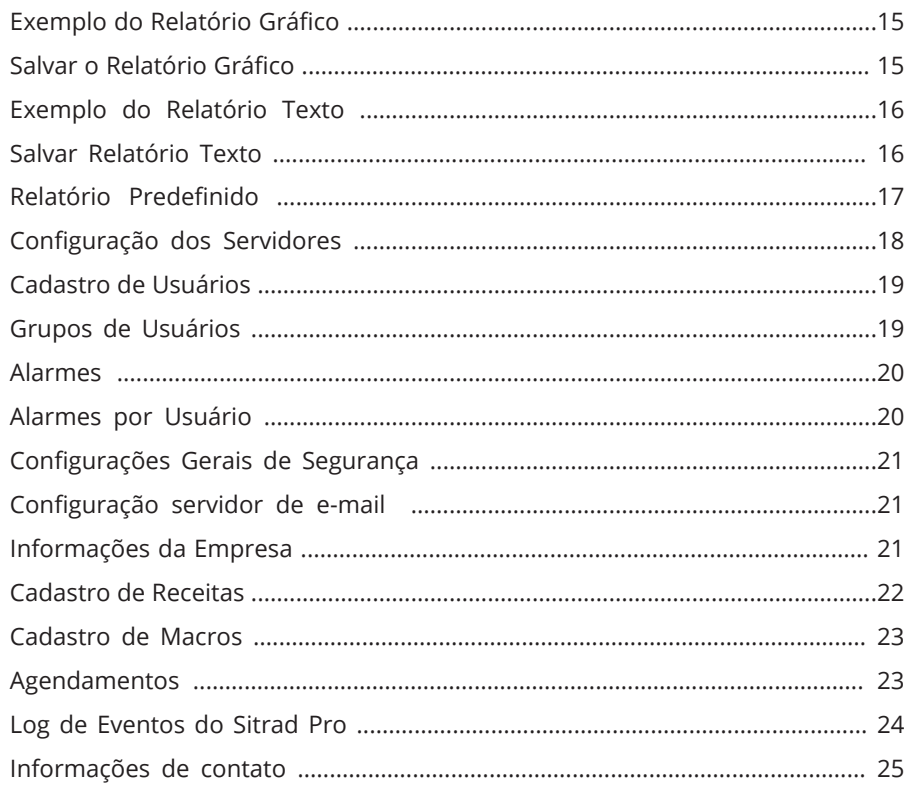

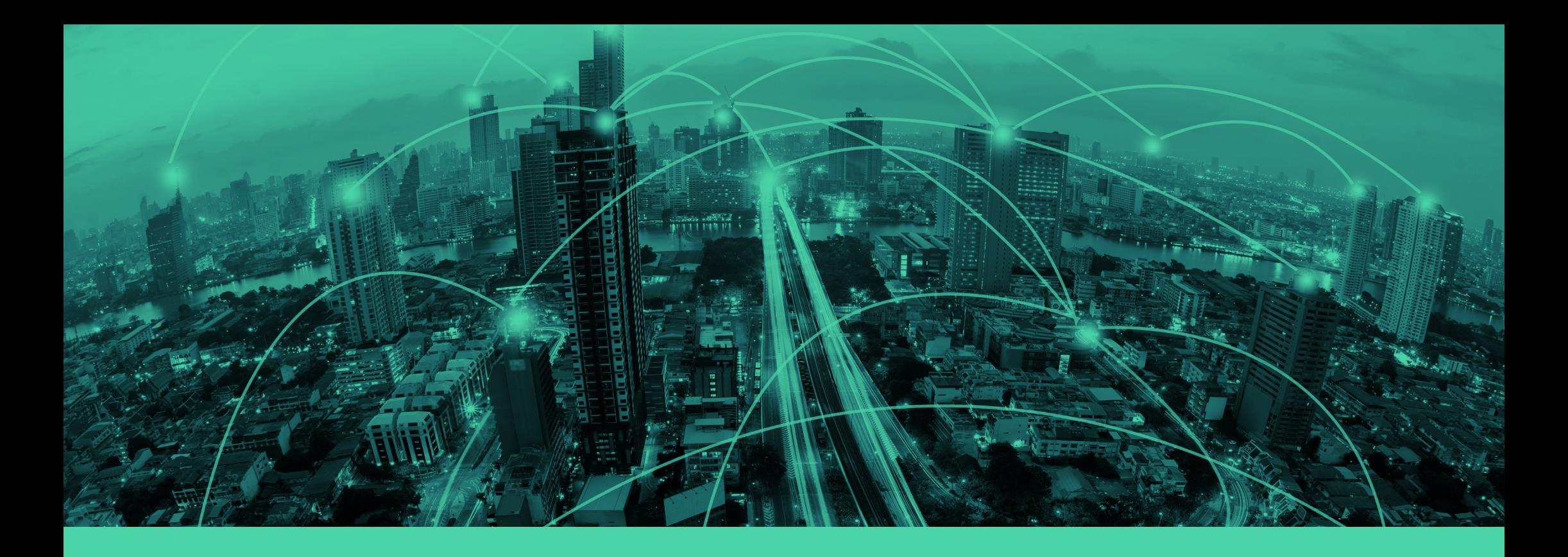

### *INTRODUÇÃO*

O Sitrad Pro é a nova versão do já consagrado software da Full Gauge Controls para gerenciamento a distância das instalações de refrigeração, aquecimento, climatização e aquecimento solar.

Usar o Sitrad Pro é muito fácil. Ele foi criado para que todos possam usufruir de seus benefícios sem precisar de maiores conhecimentos em informática e atende as mais rígidas exigências do mercado porque desenvolvido por uma equipe da engenharia da Full Gauge Controls especialmente dedicada para isso.

Mesmo assim desenvolvemos esse tutorial para facilitar seus primeiros passos no uso do software. **Em caso de dúvidas, entre em contato conosco pelo e-mail eng-aplicacao@fullgauge.com.br** 

#### *DOWNLOAD*

O Sitrad Pro é disponibilizado gratuitamente para download através do site **www.sitrad.com.br.** Baixe o software e faça a instalação seguindo o passo-a-passo do instalador.

### CHAVE DE REGISTRO

Ao finalizar a instalação do Sitrad Pro, será necessário efetuar um cadastro para adquirir a chave de registro do software. Mas não se preocupe, o Sitrad Pro é totalmente gratuito e a chave de registro é apenas para controle de uso da aplicação.

Para efetuar o registro acesse o *link destacado na imagem ao lado*. Ao final do cadastro será gerada uma nova chave de registro, essa chave deve ser inserida na tela de registro ao lado para permitir o acesso.

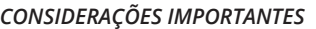

» Para cada instalação do Sitrad Pro será necessário gerar uma nova chave;

» Ao efetuar o primeiro cadastro no site, não será mais necessário preencher todos os dados, basta informar seu e-mail que os dados já estarão preenchidos;

» Caso seja inserida uma chave já utilizada em outro Sitrad Pro que esteja instalado em outro computador, o software ficará bloqueado até que seja fornecido uma chave válida.

» Caso o computador seja formatado e sejam mantidos todos os hardwares originais, poderá ser usado a mesma chave que estava na máquina antes desta ser formatada.

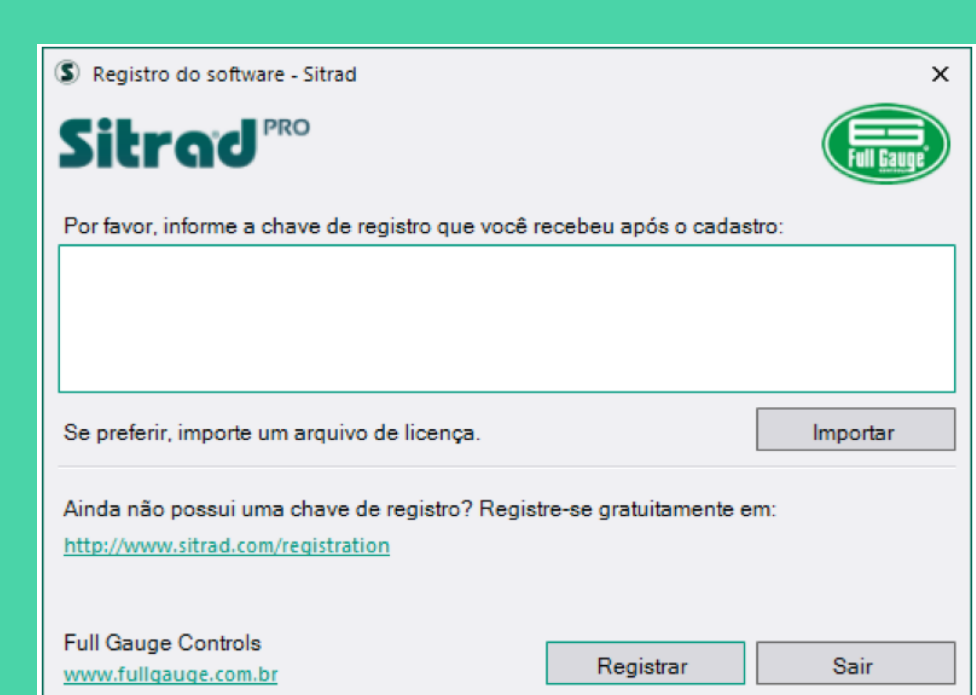

### PRIMEIROS PASSOS ACESSANDO O

### Sitrad<sup>reo</sup> **Bem-Vindo!**

Você está prestes a vivenciar uma nova experiência em gerenciamento remoto. Se você acabou de instalar o Sitrad Pro, recomendamos que faça esta visita guiada para aprender os primeiros passos e realizar a configuração inicial desta instalação.

> $Próxima > 0$ Fechar

Ao iniciar o Sitrad Pro pela primeira vez, será aberta a janela de Boas Vindas. Recomendamos que siga todos os passos para entender sobre o funcionamento do sistema. Neste momento você irá configurar os pontos mais importantes para o funcionamento do Sitrad Pro, entre eles: Configuração de login e e-mail do administrador para recuperação de senha, configuração do servidor de e-mails (este será o responsável por enviar alarmes e o procedimento para recuperação de senha, caso você esqueça), configurações básicas de segurança e cadastramento inicial de Conversores e Instrumentos da Full Gauge.

## SERVIDOR LOCAL

#### Servidor Local

Servidor de Demonstração

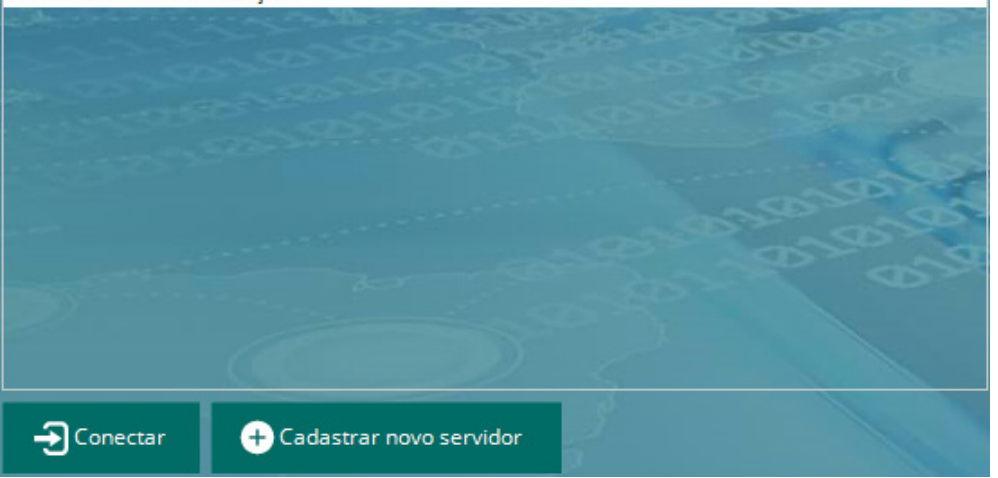

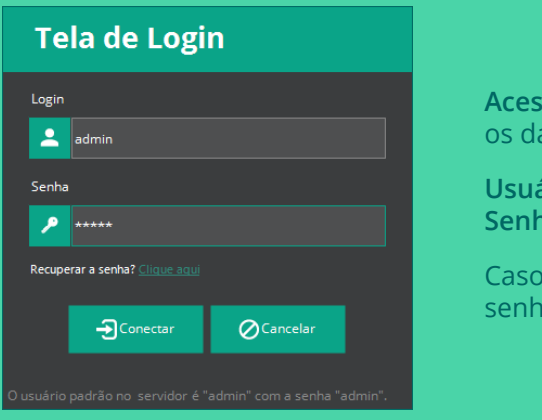

#### **Acesse o Servidor Local** com os dados:

**Usuário:** admin **Senha:** admin

Caso você tenha alterado a senha, utilize a nova senha.

#### Tela Inicial do Sitrad Pro

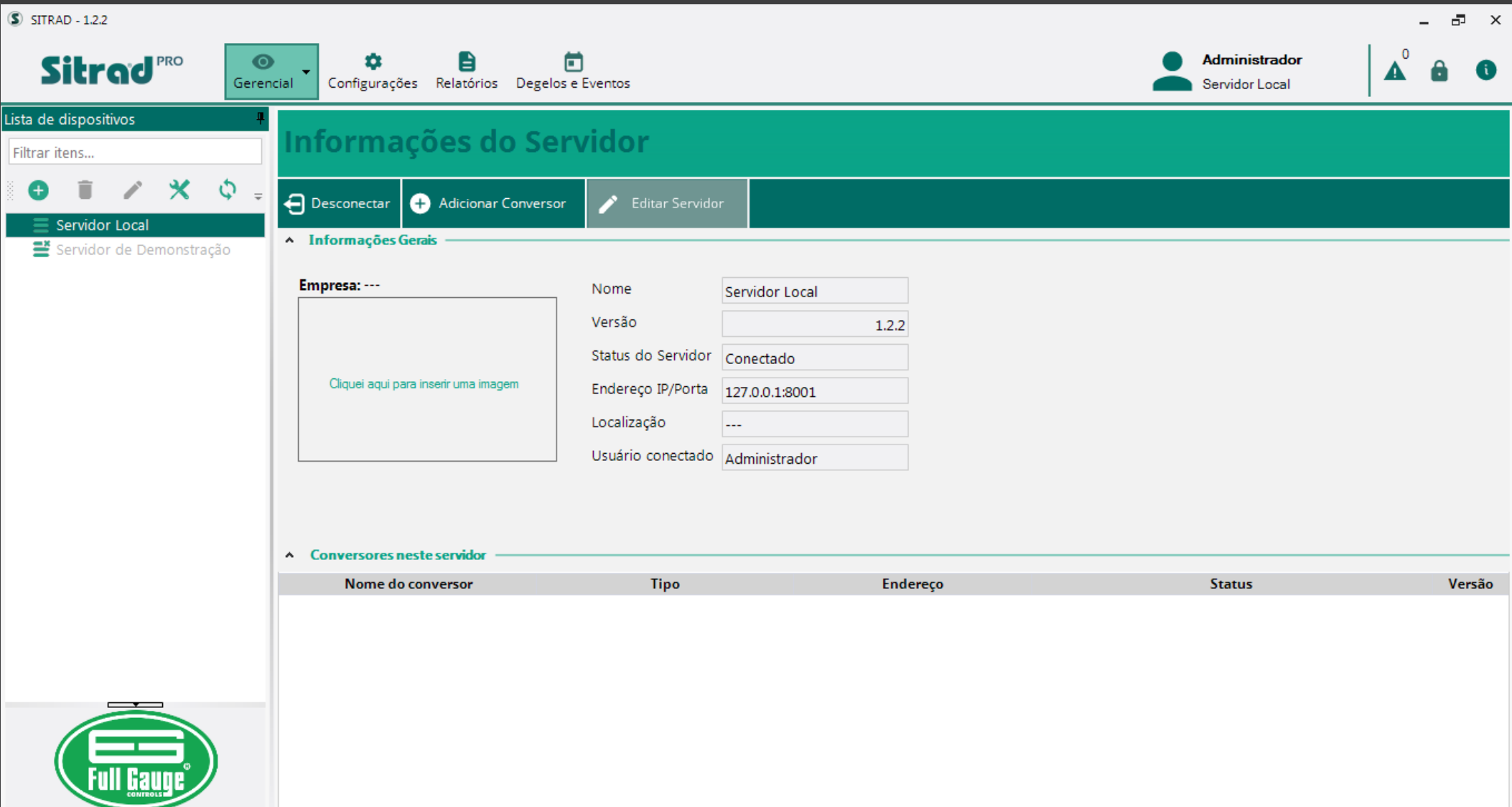

### CADASTRAR CONVERSORES

Caso você não tenha feito o cadastro dos Conversores e Instrumentos no guia inicial de configurações, siga os passos abaixo.

Você pode cadastrar um conversor clicando no botão escrito "Adicionar Conversor" na própria tela do servidor.

*1. Clique no ícone "+";*

*2. Na janela de Pop Up que aparecerá, clique em "Buscar Automaticamente";*

*3. O Sitrad Pro localizará automaticamente todos os conversores conectados no computador ou na rede interna;*

Para cadastrar um conversor que foi localizado:

 *4. Dê um clique duplo sobre o conversor desejado;* 

*5. Clique em Salvar.*

#### *Observações:*

Em casos específicos, utilize as demais opções para cadastro manual, como por exemplo, quando precisar acessar um conversor Ethernet que não esteja na mesma rede de computadores.

O Sitrad Pro permite comunicar com o conversor TCP-485 através de MAC Address (confira se o seu conversor é da Versão 03). Desta forma se torna desnecessária prévia configuração deste conversor, bastando apenas conectá-lo na rede.

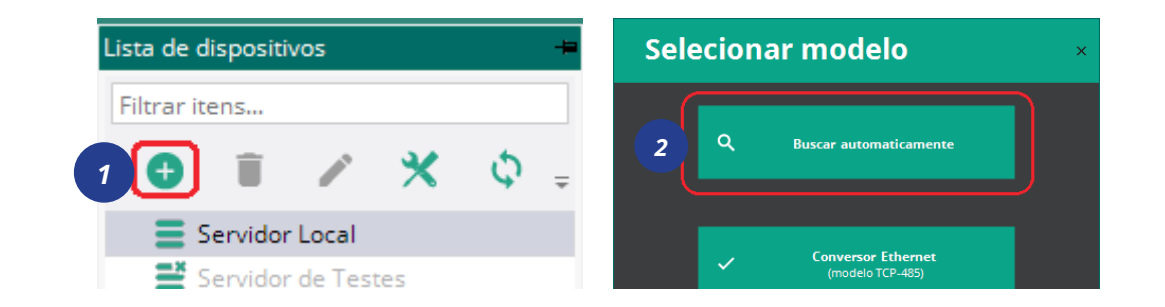

#### **Busca de conversores** ⊘ Cancelar ් Atualizar Versão Descrição Situação Imagem **Nome USB Versão 2** *3 4* Cadastro de Conversor  $\oslash$  Cancelar Salvar *5*Descrição USB Versão 2 Intervalo entre amostras (segundos)  $30$ Timeout (segundos) 0,30 Tempo para falha de comunicação com os instrumentos (segundos) 15.0 Status - Informações Específicas Versão  $\bigcirc$  1.0  $\bigcirc$  2.0

### CADASTRAR INSTRUMENTOS

Com todos os seus conversores cadastrados, você pode começar a cadastrar os instrumentos. Existem duas opções para isso:

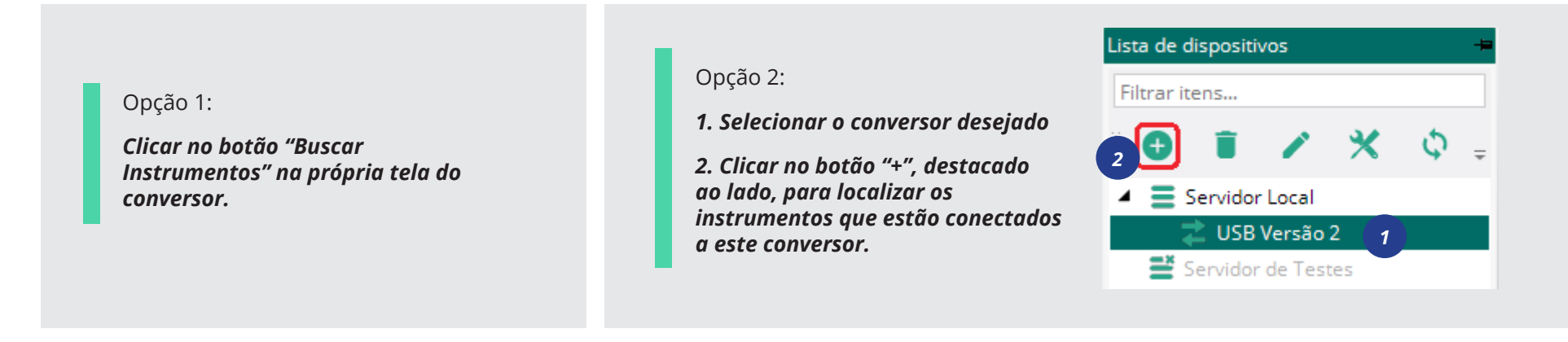

A busca pode ser feita automaticamente em todos os endereços da rede RS-485 ou através de um endereço específico de instrumento. Ao localizar o instrumento o cadastro é feito automaticamente e o instrumento ficará visível na coluna lateral esquerda.

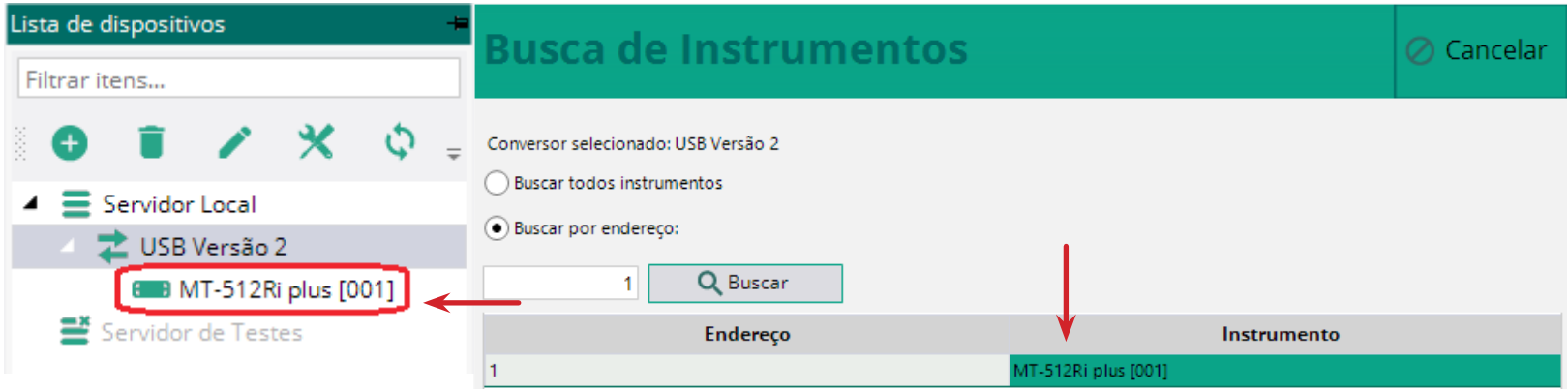

#### Tela de Visualização dos Instrumentos

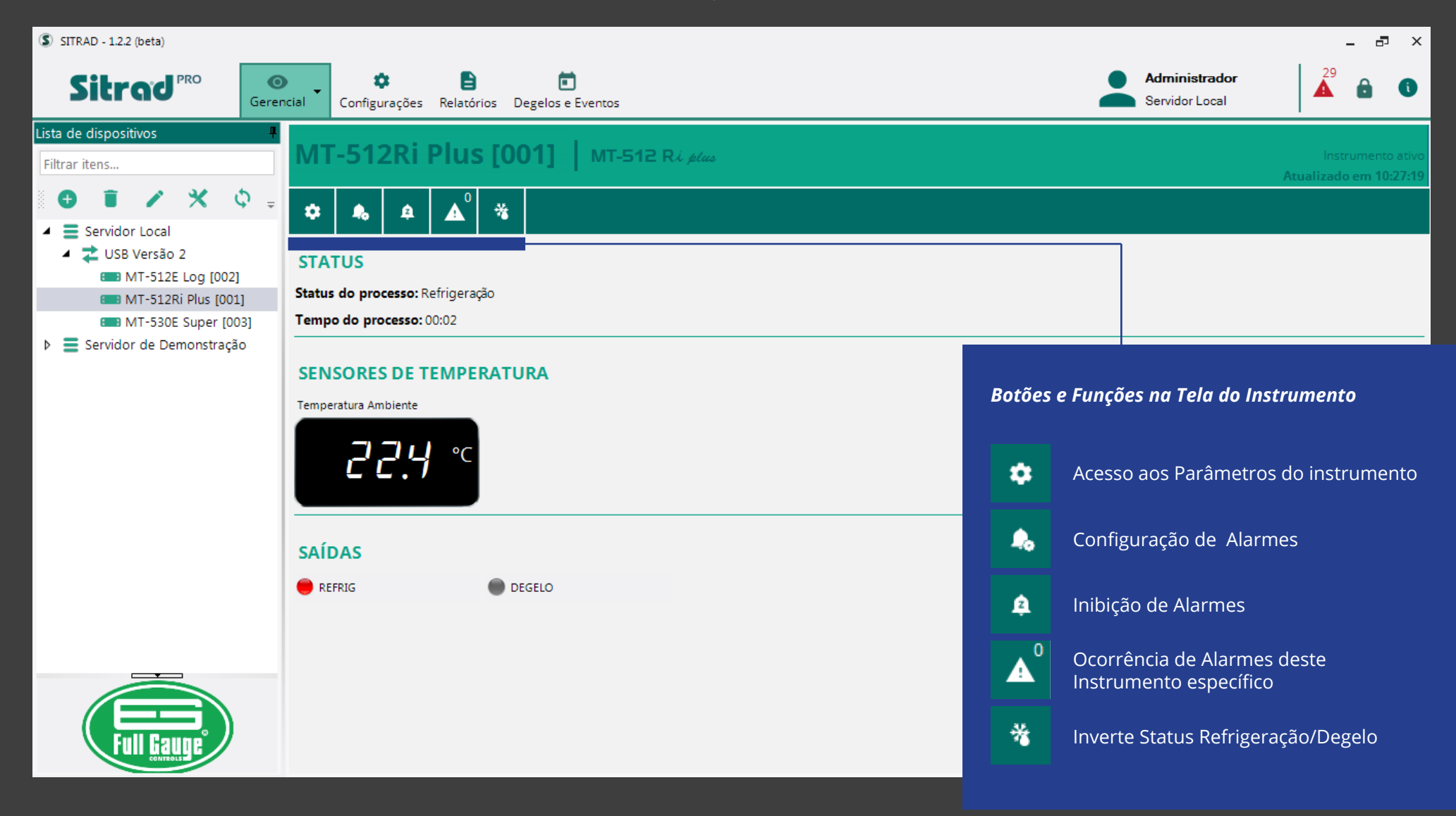

#### Parâmetros dos Instrumento

## **MT-512Ri Plus [001]**

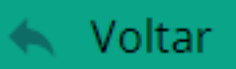

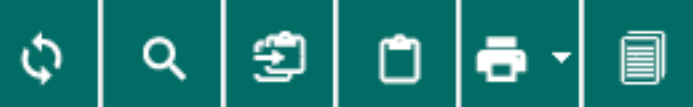

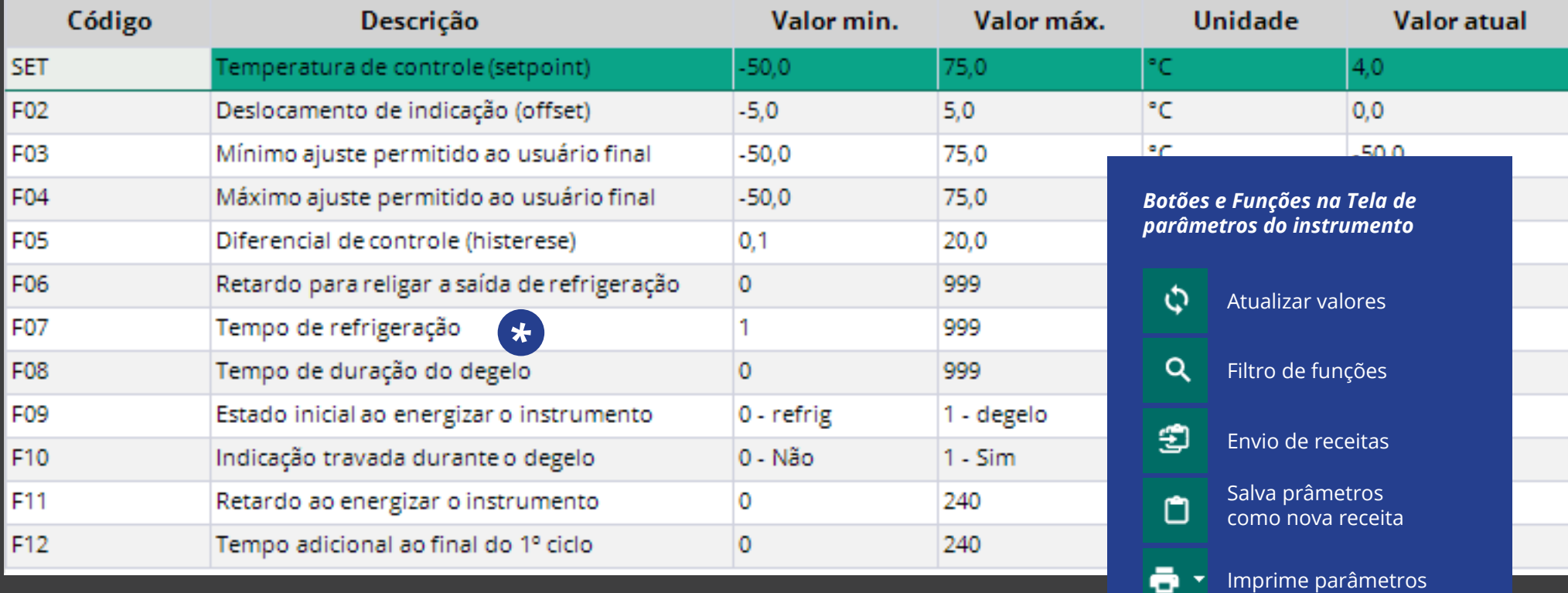

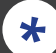

Se a função estiver em negrito: Significa que ela foi alterada e não confere com o padrão de fábrica.

Copia parâmetros para a área de transferência

o

目

### CONFIGURAÇÃO DE ALARMES

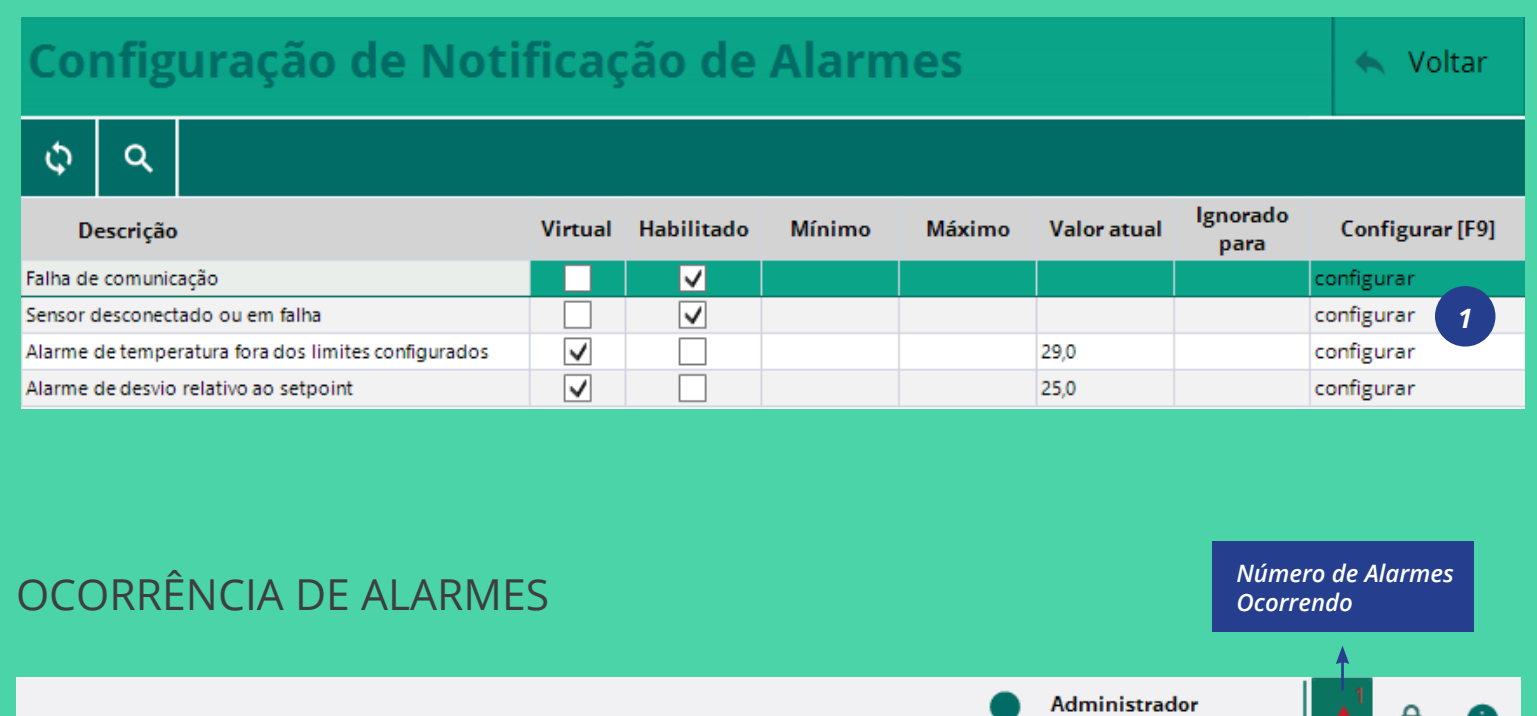

Na janela de configuração dos alarmes, é possível configurar diversos tipos de alarmes que podem mudar conforme o instrumento. Para configurar o alarme desejado:

#### *1. Clique em Configurar;*

*2. Ative o alarme (Alarmes que não são virtuais (gerados pelo próprio instrumentos) não podem ser desativados);*

*3. Defina os limites;*

#### *4. Salve.*

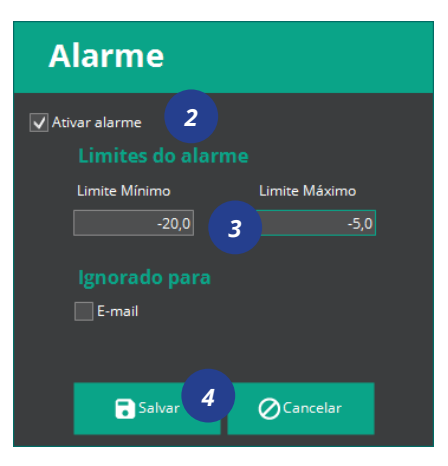

Œ Servidor Local Descrição Início Fim Reconhecido por Instrumento Servidor Local >> USB Alarme de temperatura fora dos limites Versão 2 >> MT-512Ri plus 11/10/2016 14:30:06 configurados 10011 *Identificação Reconheci-Descrição Data e Hora Data e Hora do instrumento: mento do do Alarme de início do fim Servidor Alarme*

### RECONHECENDO ALARMES

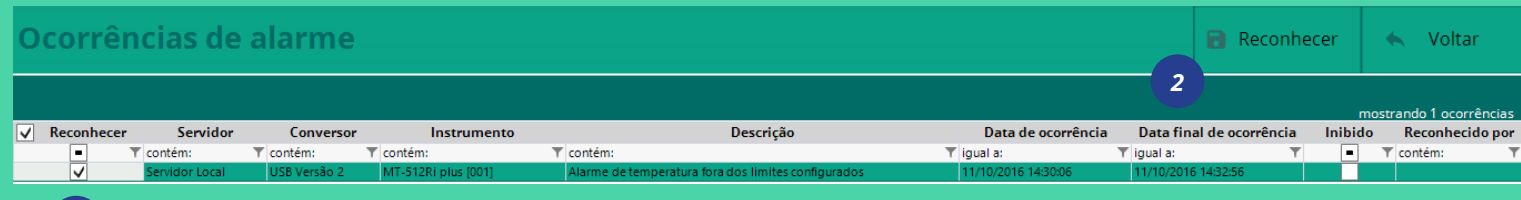

Os alarmes reconhecidos ficarão salvos no Log de Eventos do Sitrad Pro. Falaremos do Log de Eventos na sequência.

#### *1. Selecione o alarme que deseja reconhecer*

*2. Clique em Reconhecer.*

### INIBIÇÃO DE ALARMES

*1*

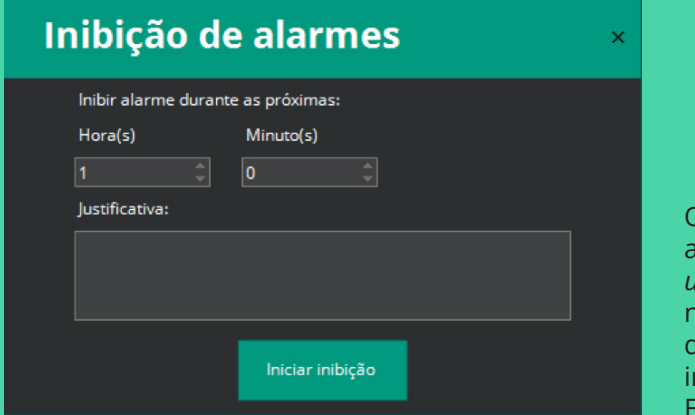

O Sitrad Pro também permite a inibição dos alarmes *por um determinado período*. Será necessário o preenchimento de uma Justificativa, pois esta informação irá para o Log de Eventos do Sitrad Pro.

*12* | *Guia prático - Sitrad Pro*

### MODO LISTAGEM (VIEWER)

No modo Listagem é possível visualizar todos os instrumentos conectados a um ou mais servidores na mesma janela.

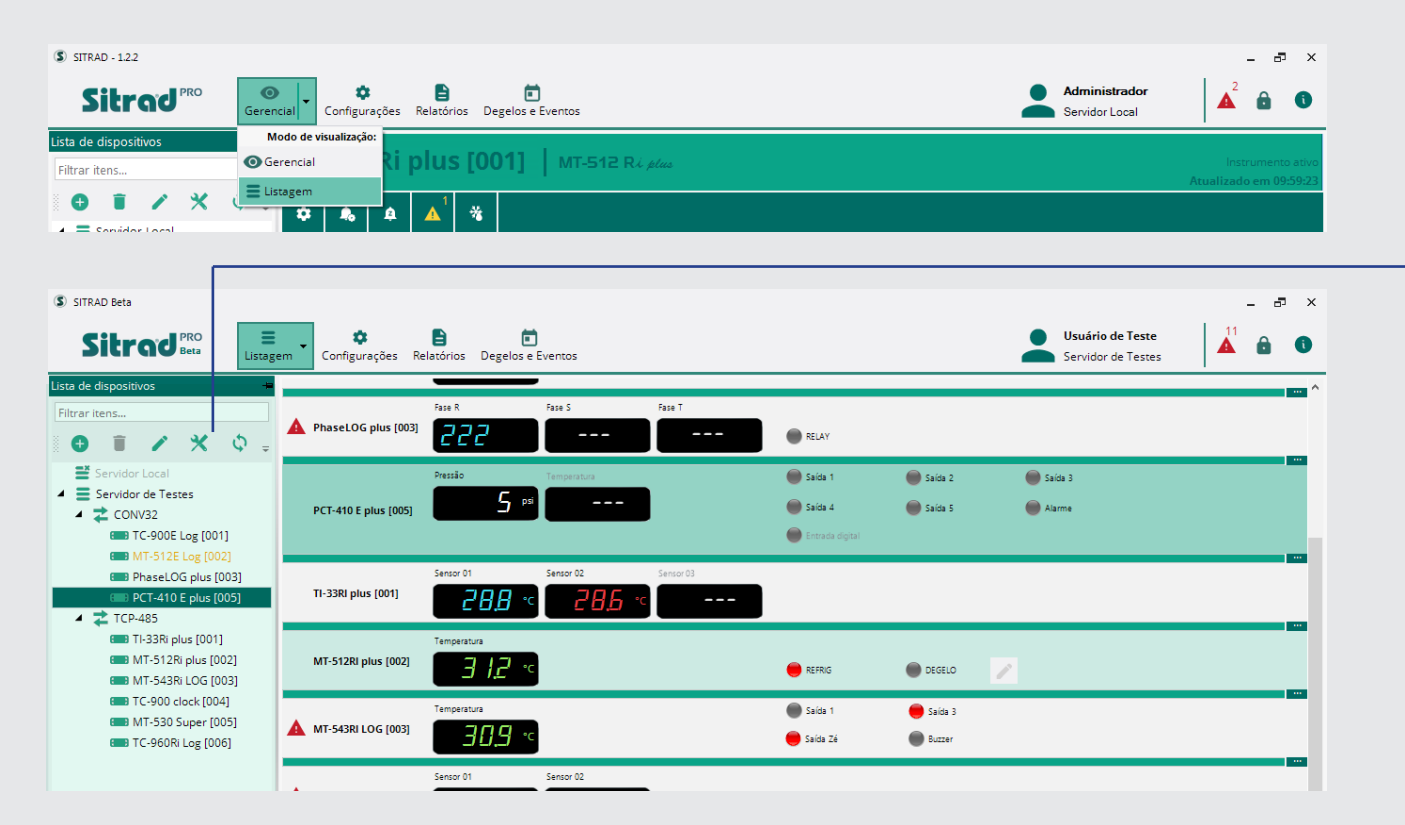

### FUNÇÕES MODO LISTAGEM

As informações do modo Listagem são as mesmas do modo Gerencial, porém reduzidas.

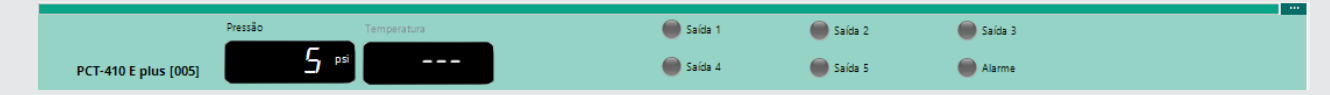

Mesmo estando nesse modo, é possível acessar diretamente a Tela ou os Parâmetros dos instrumentos.

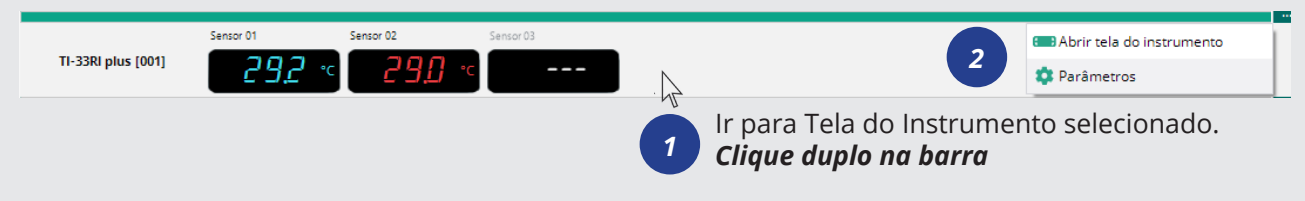

### STATUS DO INSTRUMENTO

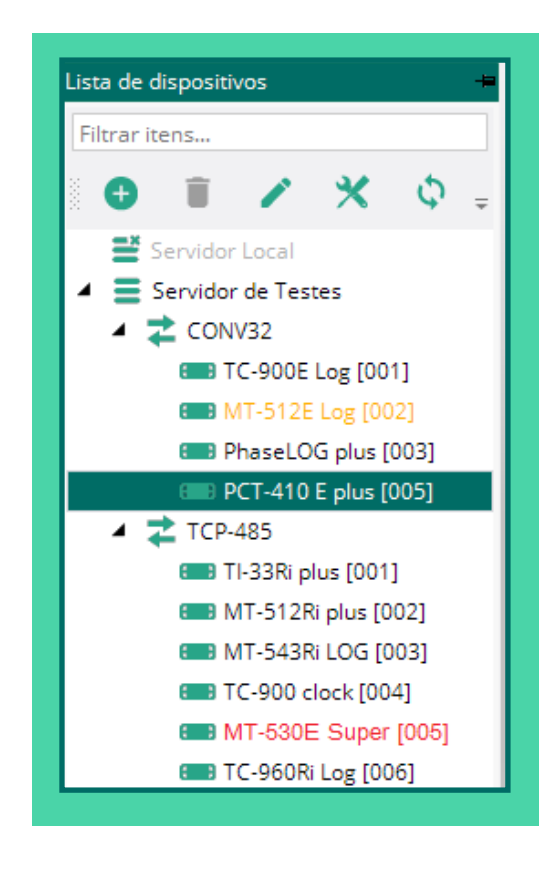

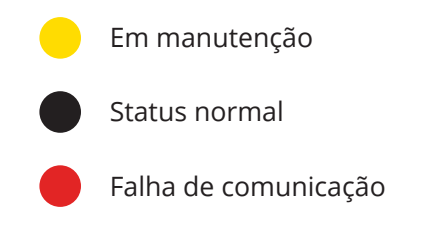

### RELATÓRIOS

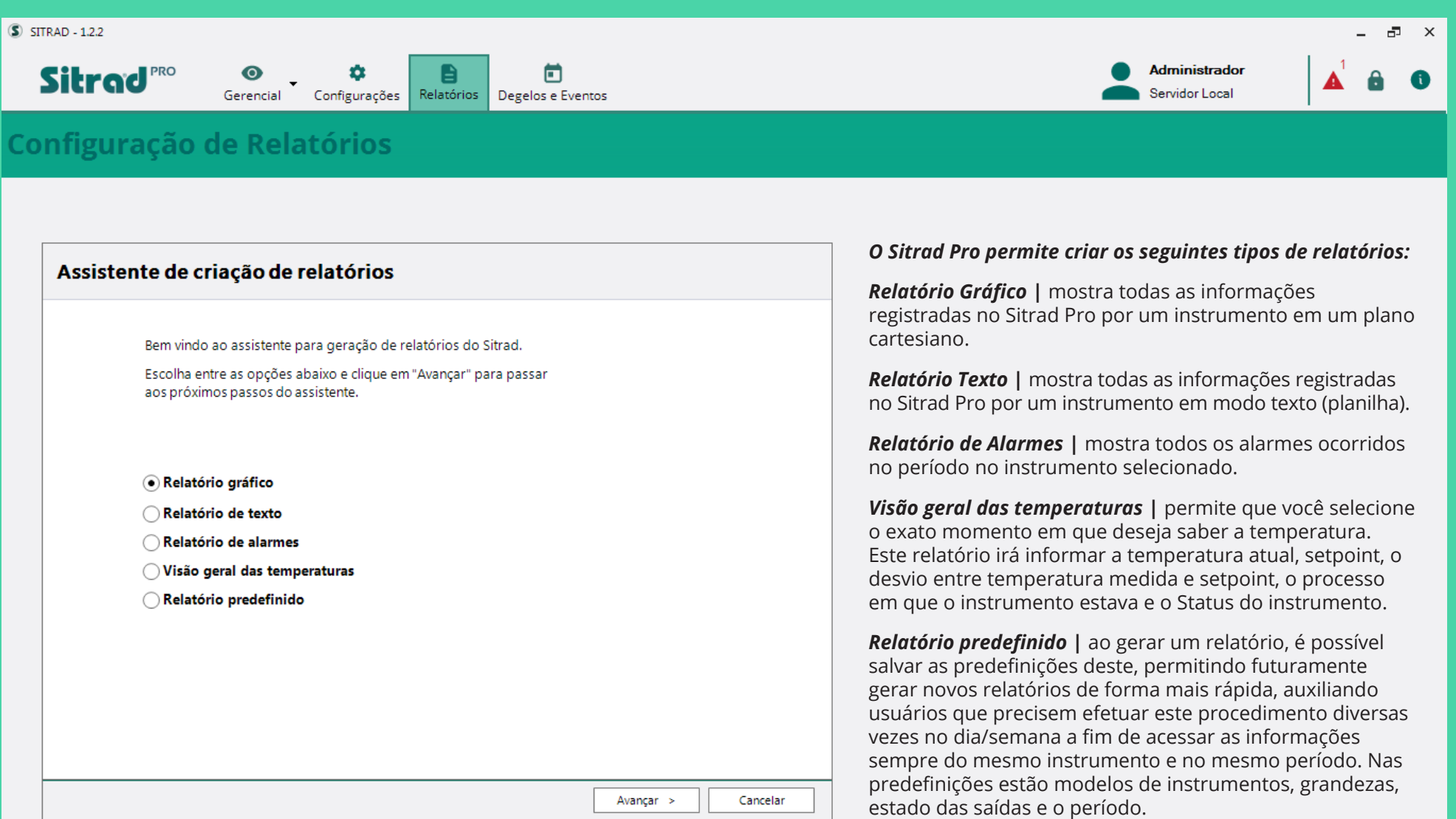

#### **RELATÓRIO GRÁFICO | EDIÇÃO**

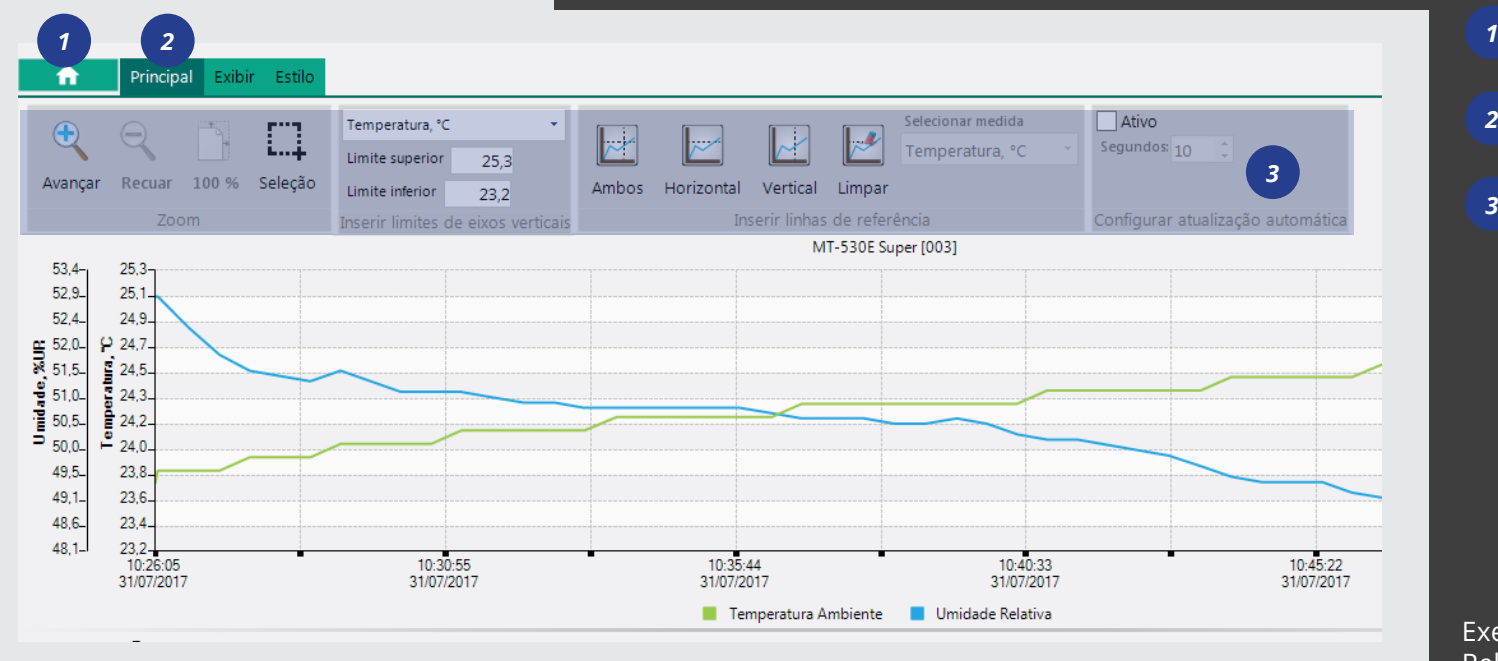

Acesso às Funções do Gráfico Retorna ao Gráfico Edição do gráfico *2 3*

Exemplo do Relatório Gráfico

#### Visualização de Relatórios 合 Gráfico Exportar... Imprimir gráfico Salvar predefinições Imprimir **B** Imprimir ō Imprima utilizando a impressora padrão.  $\bigoplus$ Sair Configurar impressão ø Selecione a impressora para impressão. Visualizar impressão Visualize e ajuste antes de imprimir.

#### **SALVAR | EXPORTAR E IMPRIMIR O GRÁFICO**

*1. Na tela acima, clique no botão* 

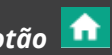

- *2. Escolha a opção desejada:*
- *Exportar como PNG;*
- *Salvar como predefinição;*
- *Imprimir;*
- *Sair.*

### Visualização de Relatório Texto

#### $\blacksquare$  $\alpha$ l a ō

#### Relatório da estação: MT-512Ri plus [001]

Predefinição de relatório selecionada: Não definida

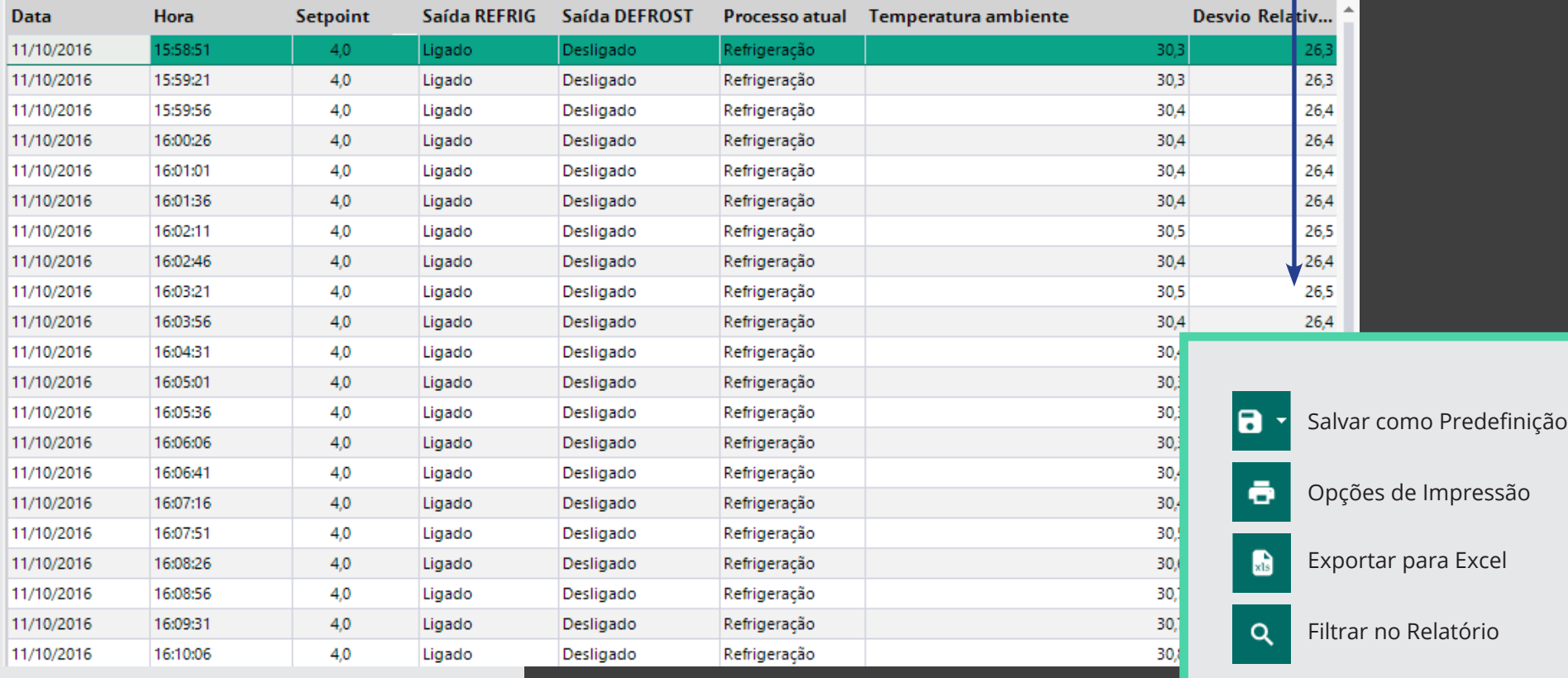

#### **RELATÓRIO PREDEFINIDO**

Após salvar uma predefinição de relatório desejada basta seguir os passos a seguir para gerar um novo relatório.

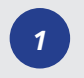

*Selecione a opção relatório predefinido*

#### Assistente de criação de relatórios

Bem vindo ao assistente para geração de relatórios do Sitrad.

Escolha entre as opções abaixo e clique em "Avançar" para passar aos próximos passos do assistente.

◯ Relatório gráfico

◯ Relatório de texto

◯ Visão geral das temperaturas

· Relatório predefinido

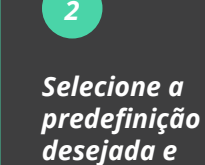

*clique em "Avançar"*

#### Assistente de criação de relatórios

Tipo

< Voltar

Avançar >

Selecionar configurações predefinidas: Mostrar somente minhas configurações

Nome Predefinição - Teste Texto

*3*

#### Assistente de criação de relatórios

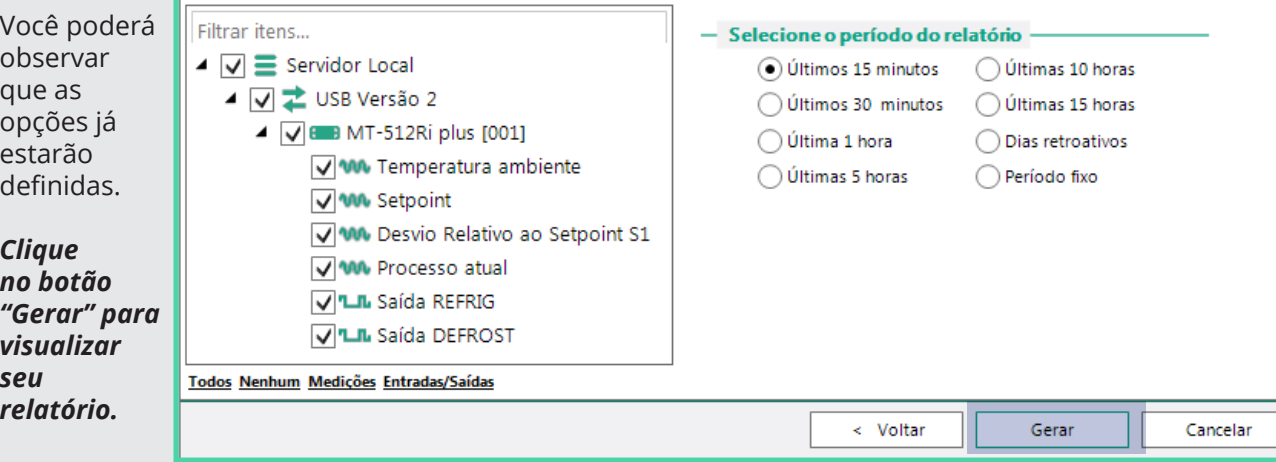

Cancelar

### CONFIGURAÇÃO DOS SERVIDORES

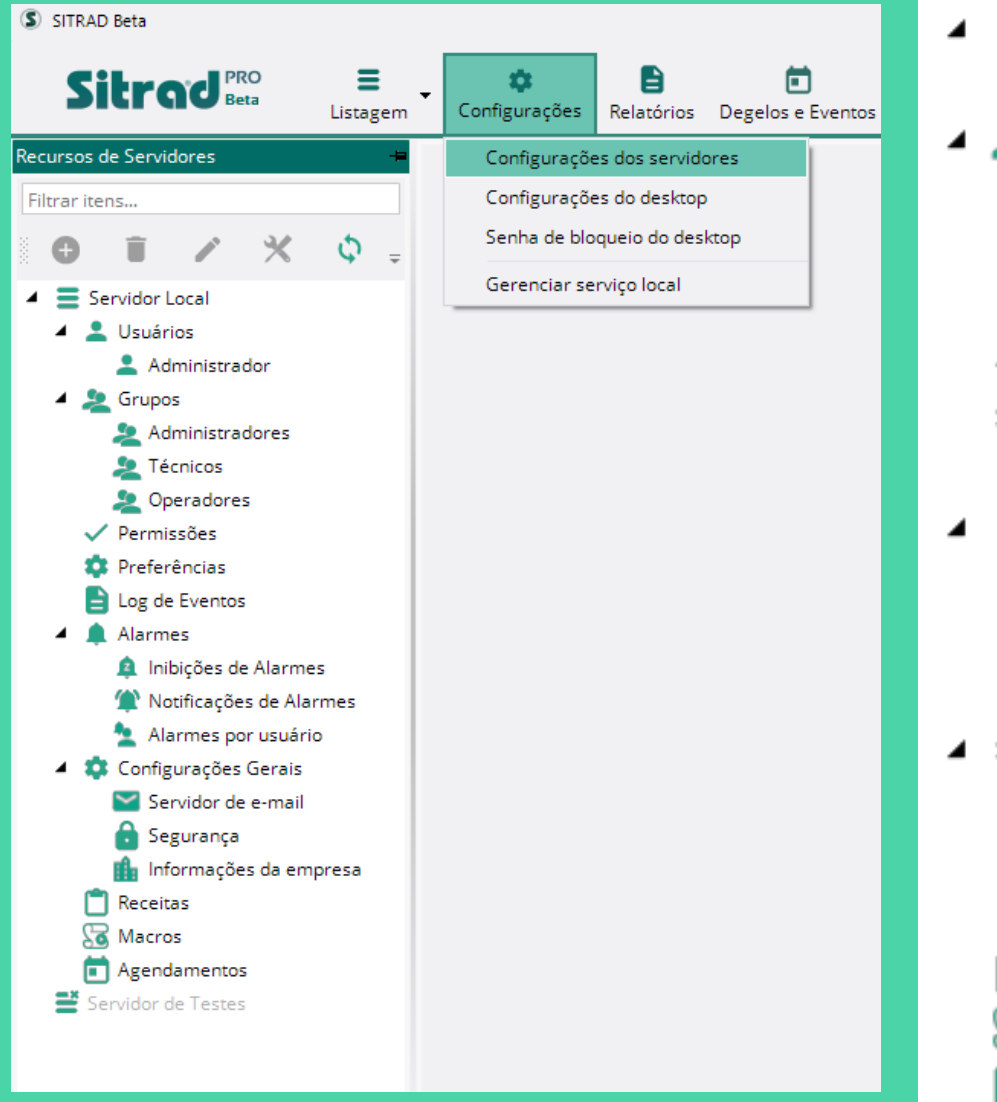

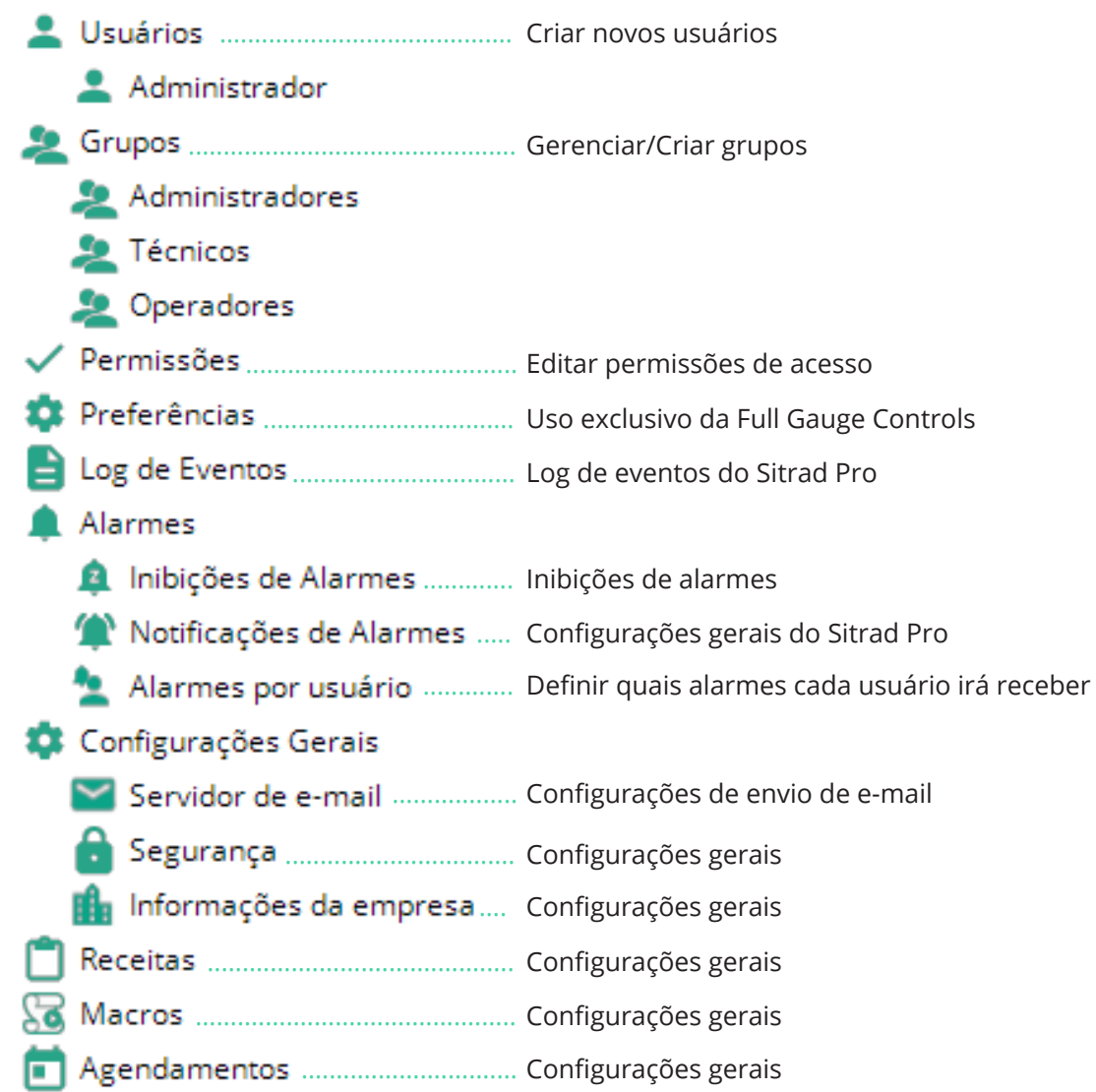

### CADASTRO DE USUÁRIOS GRUPOS DE USUÁRIOS

Todos os campos com \* devem ser preenchidos para que possa concluir o cadastro. Lembrando que o e-mail é necessário tanto para recuperação de senha quanto para receber os alertas.

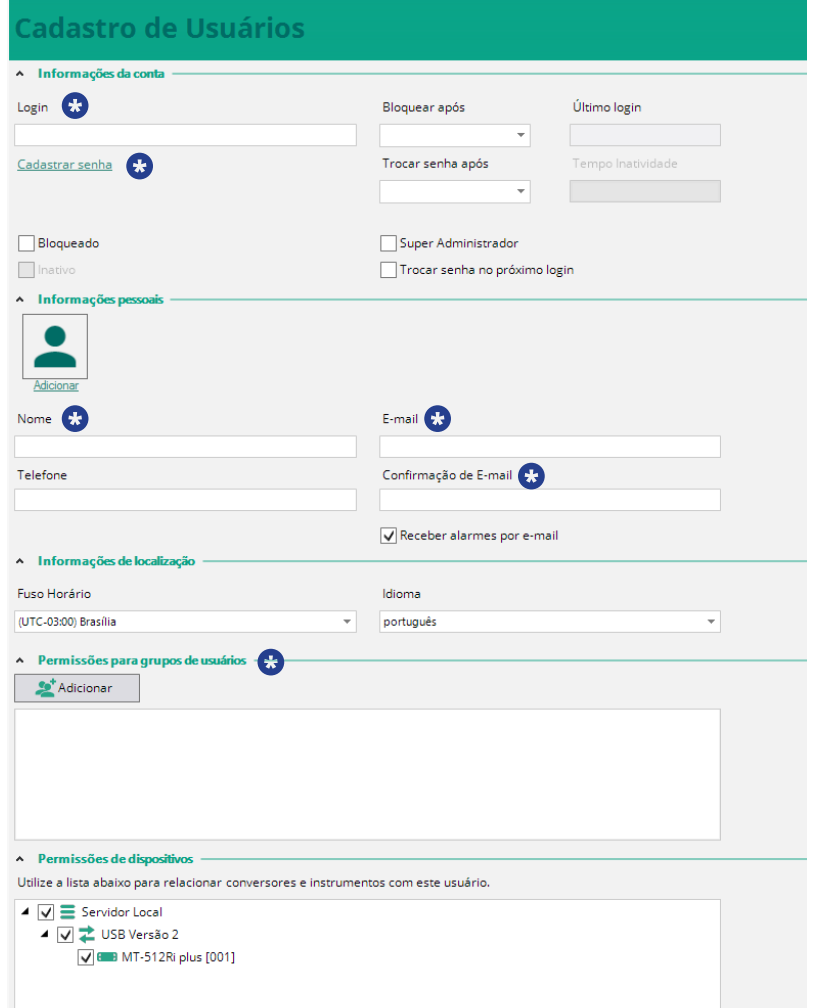

Nesta opção é possível Gerenciar e criar novos Grupos de Usuários.

Por padrão o sistema já sai com três grupos de usuários com permissões de acessos predefinidas. Porém o administrador do sistema tem total liberdade atribuir e remover permissões.

Os grupos predefinidos do Sitrad Pro são:

#### *Administrador* Tem acesso total ao sistema.

#### *Técnico*

Tem acesso a todas as funções do sistema, menos gerenciar Usuários e Grupos de Permissões.

#### *Operador*

Basicamente só visualiza e gera relatórios.

Os direitos de acesso são configurados na função *Permissões*.

#### Visualização de Grupos de Usuários

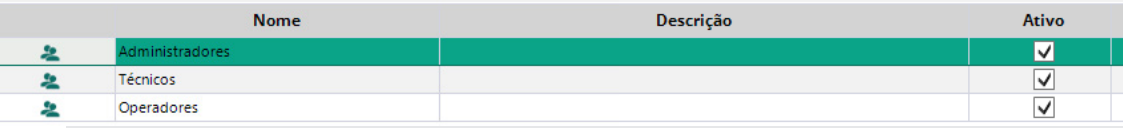

### ALARMES

Este campo deve ser configurado conforme a necessidade do cliente. Nesta função se define quais alarmes cada usuário irá receber.

### Cadastro de Notificação de Alarmes

#### $-$  Configurações gerais

Inibir alarmes durante degelo Tempo de inibição de alarme após degelo (minutos)

Ξ¢  $\circ$ 

Mostrar notificações na tela do SITRAD

#### - Configurações de e-mail

√ Enviar notificações por e-mail

t

¢

Tempo mínimo entre envio de alarmes (minutos)

h.

Tempo de reenvio de alarmes (minutos)

 $\overline{30}$ 

Assunto

SITRAD - Alerta de alarmes na instalação

E-mail Destinatários

Utilize ";" para separar os endereços.

### ALARMES POR USUÁRIOS

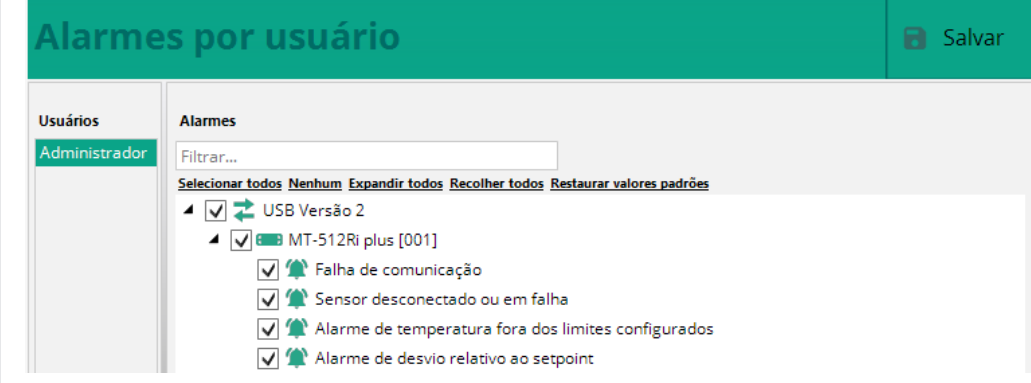

### CONFIGURAÇÕES GERAIS DE SEGURANÇA

Esta função deve ser configurada conforme a necessidade do cliente.

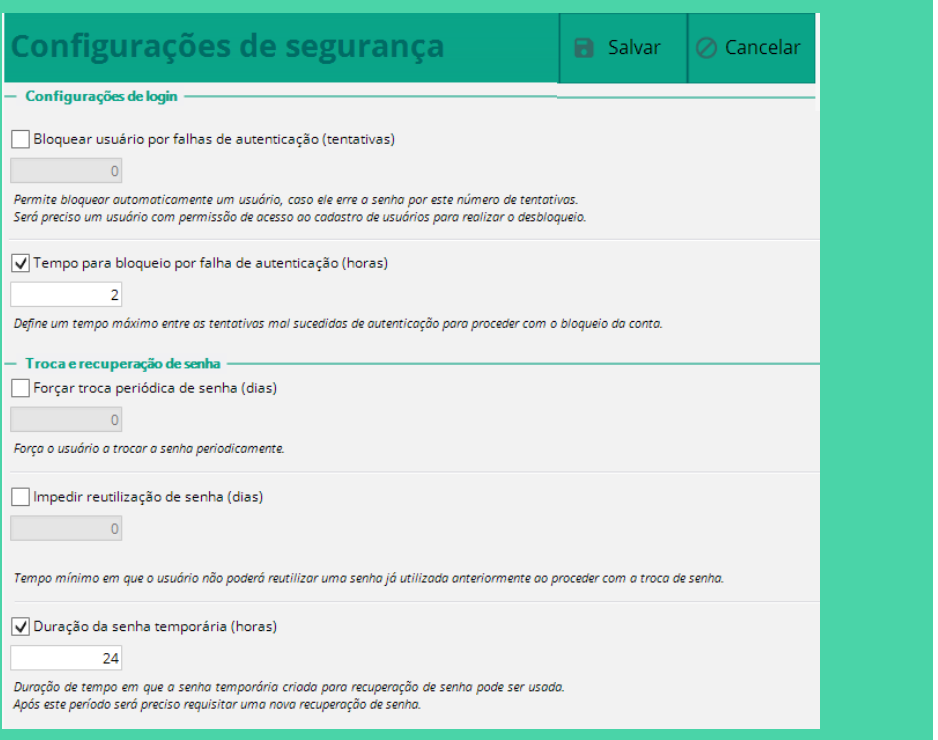

### CONFIGURAÇÃO SERVIDOR DE E-MAIL

*(que fará o envio dos e-mails)*

Se você não configurou o servidor de e-mails no guia inicial, basta configurar nesta função. Esta função deve ser configurada com os dados do cliente.

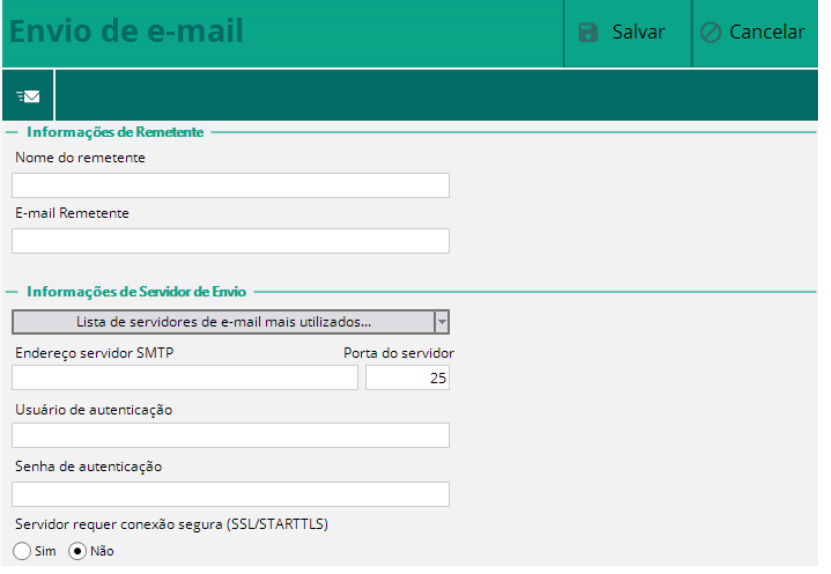

### INFORMAÇÕES DA EMPRESA

Nesta função é possível inserir o nome e imagem da empresa. Estas informações serão exibidas ao gerar um relatório ou na página inicial do Sitrad Pro.

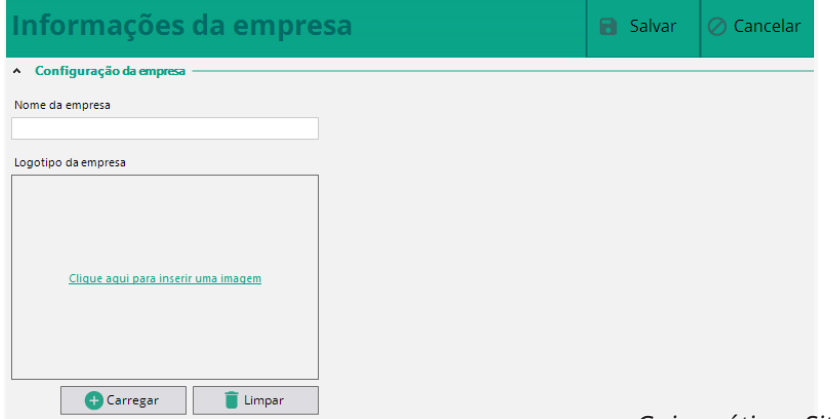

### CADASTRO DE RECEITAS

Nesta função é possível efetuar uma prévia configuração de um determinado instrumento para que posteriormente esta receita seja enviada para vários instrumentos. É uma função que facilita a configuração de vários instrumentos de mesmo modelo e que serão designados para exatamente a mesma função. Normalmente utilizada em linha de produção. Na tela abaixo se define o nome da receita, o modelo do instrumento, a versão do instrumento e a unidade de medida (se disponível).

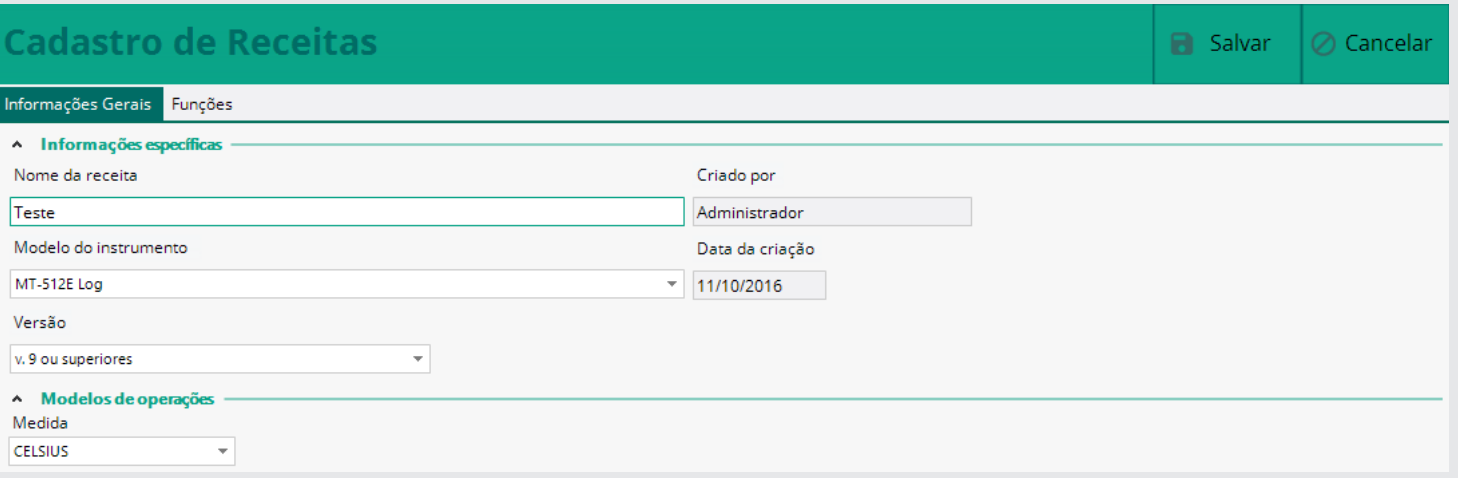

Na sequência se define os valores na guia "Funções". E ao final, basta Salvar

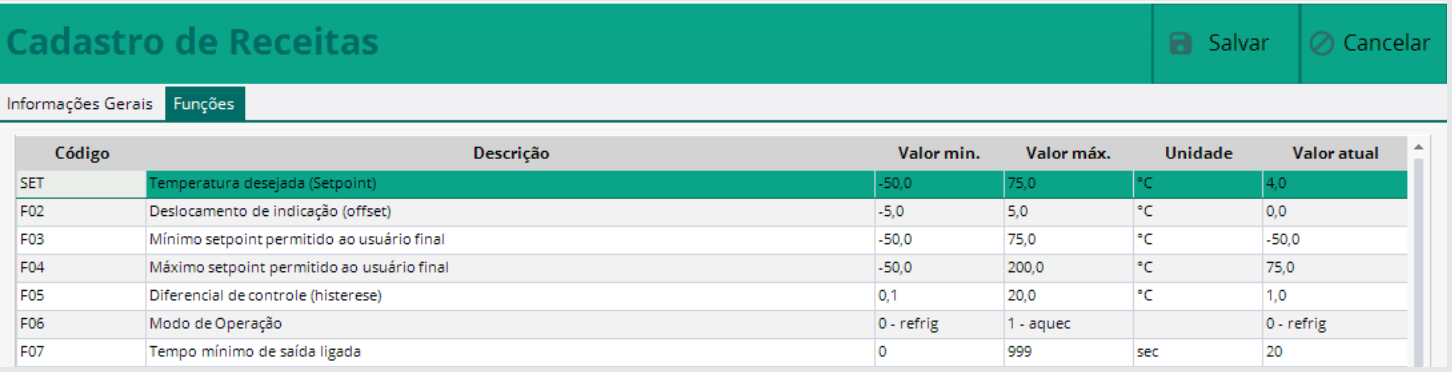

### CADASTRO DE MACROS

Macros são basicamente uma regra que será aplicada ao instrumento em um determinado horário.

*1*

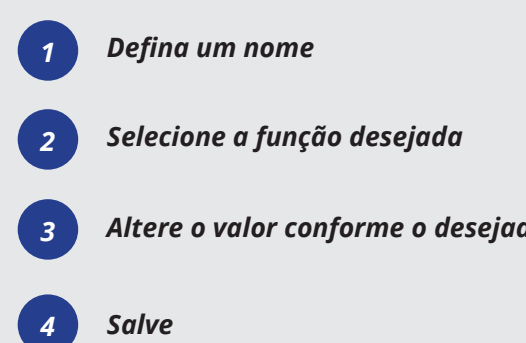

### AGENDAMENTOS

Esta função permite o agendamento de Macros, Envio de Relatórios e Inibição de Alarmes. O agendamento deve ser feito conforme a necessidade do cliente.

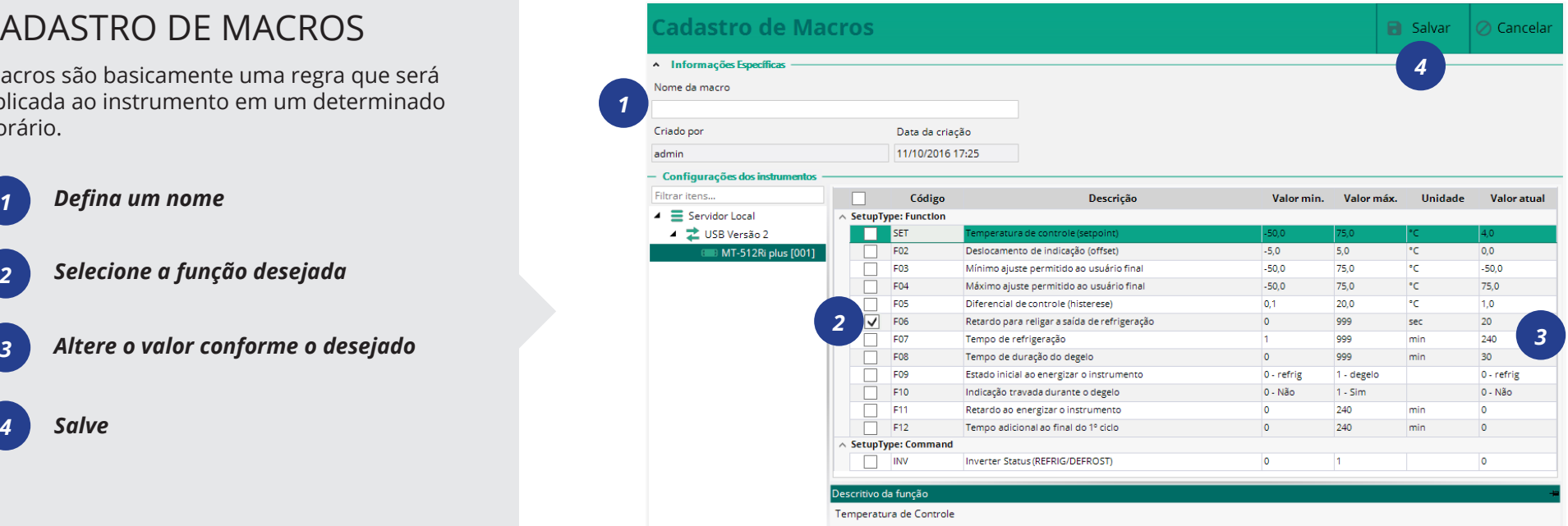

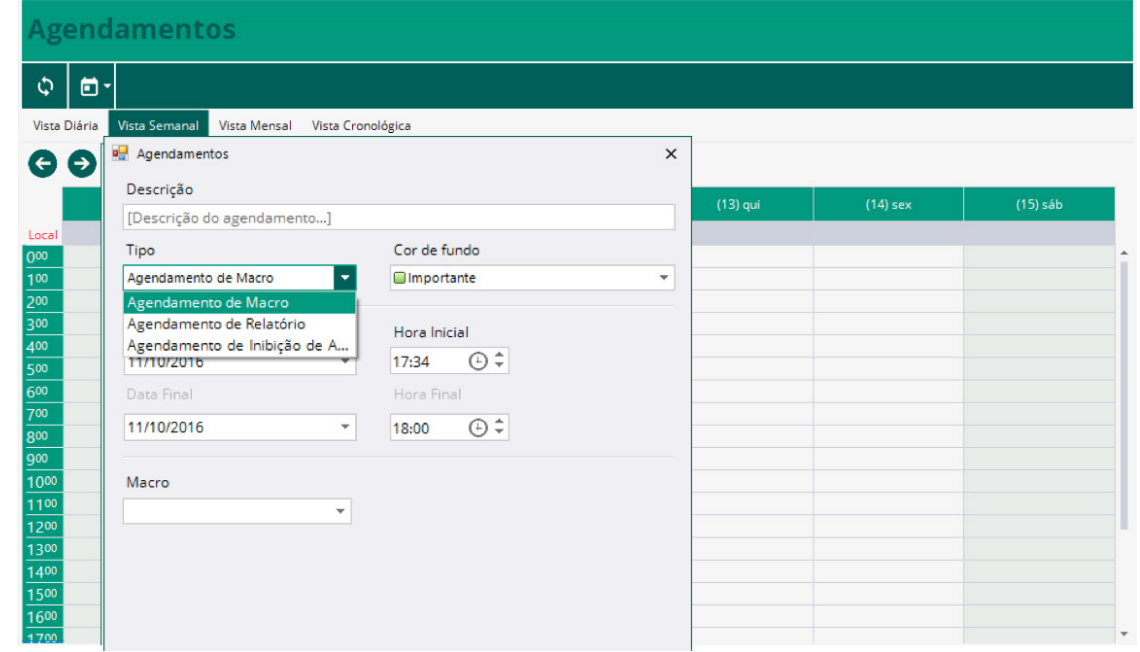

### LOG DE EVENTOS DO SITRAD PRO

O Sitrad Pro registra todas as informações, alterações e acessos em seu banco de dados para que posteriormente possa ser consultado. São registradas as mais diversas informações que vão de um simples acesso até um novo cadastro de usuário. Informações como alteração de parâmetros também são registradas, mesmo que as alterações tenham sido feitas diretamente no instrumento por meio físico.

Ao lado é possível visualizar alguns exemplos de informações registradas pelo Log de Eventos.

Define data/hora para

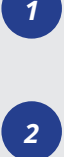

Define severidade para filtrar Logs

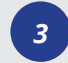

*4*

Define mensagem específica para filtrar Logs

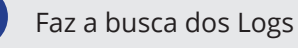

#### Visualização de Log de Eventos

 $\overline{1}$ 

 $\overline{11}$ 

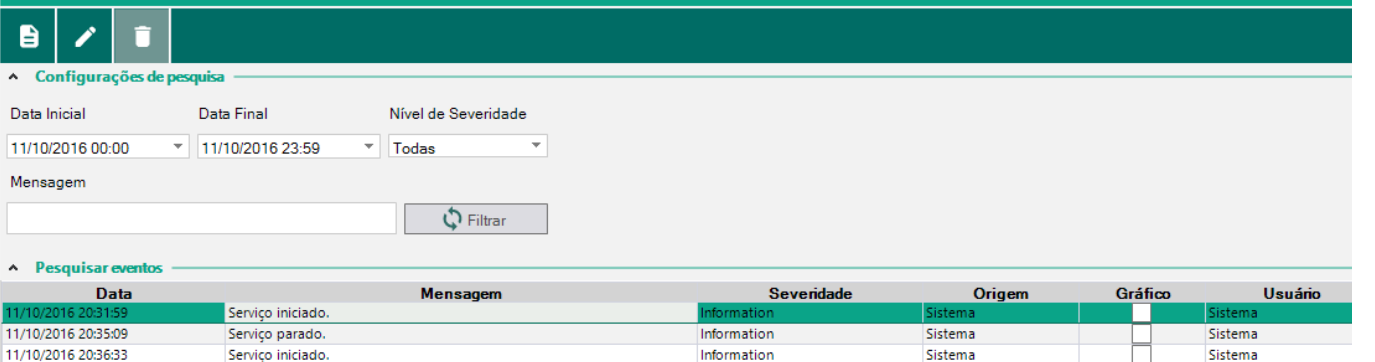

**Carl College** 

**Service** College

**Service** College

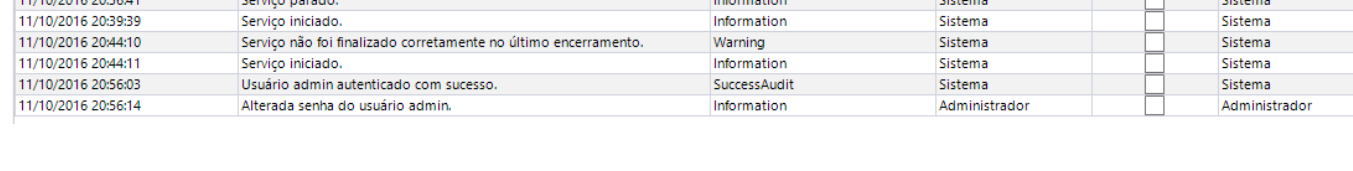

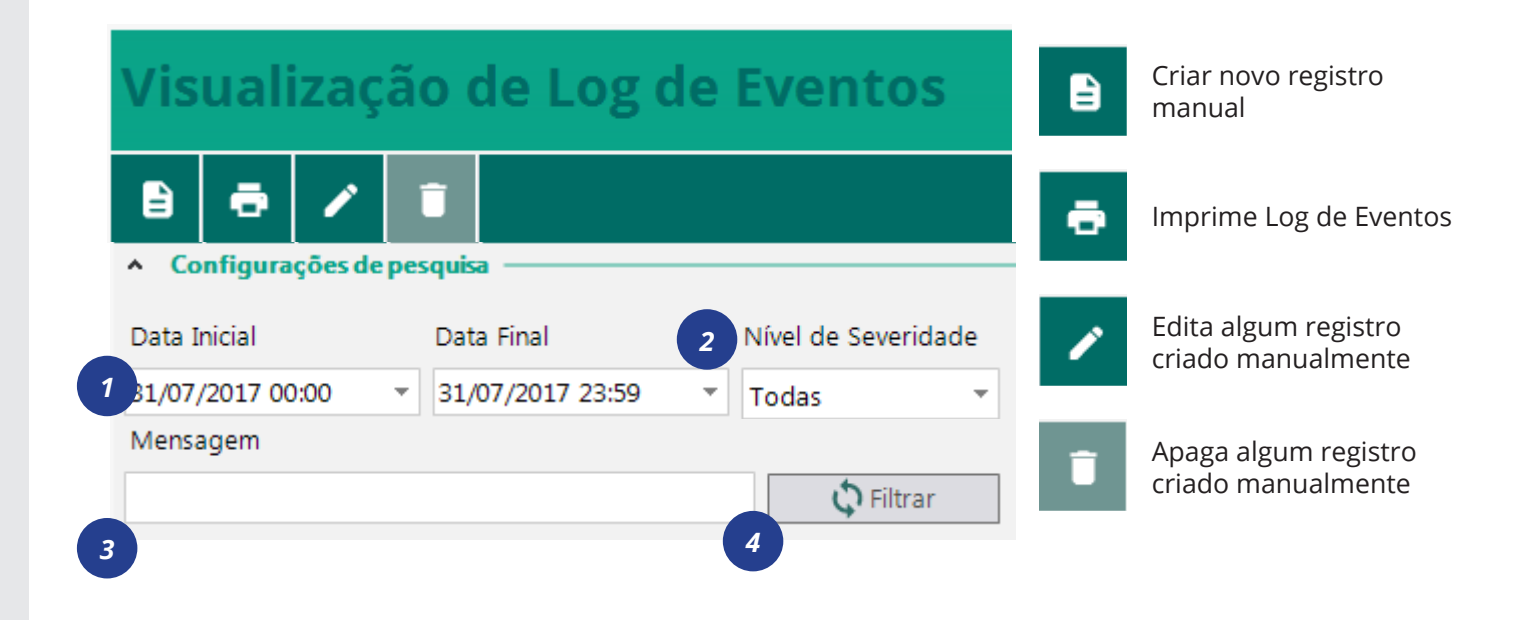

A Full Gauge agradece a preferência. Para maiores informações ou dúvidas sobre configuração do Sitrad Pro e/ou demais softwares e instrumentos da Full Gauge Controls, entre em contato pelo telefone (51) 3778.3443 ou pelo e-mail *eng-aplicacao@fullgauge.com.br*

# **GUIA PRÁTICO PARA O**  USUÁRIO